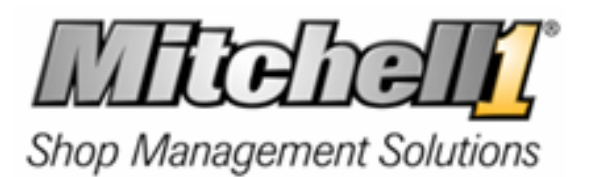

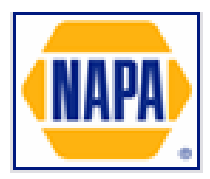

## • **Updated Overview – November 2007**

The NEW NAPA Catalog is an easy-to-use parts order management tool. The basic workflow consists of NAPA Parts lookups, checking the local NAPA AUTO PARTS Store for availability, and adding parts to an order.

The NAPA Catalog has a rich feature-set that improves the parts ordering process. Whether browsing the NAPA Parts Catalog or just keying in a part number, the flexibility is there to help get the part ordered as quickly as possible. The flexibility within NAPA allows accessibility from every other function at any time.

The Part Search features provide the ability to locate parts quickly, quantity per par, suggested list prices, cost, distribution center quantity and allows ordering directly from the user's primary NAPA AUTO PARTS store. The NAPA Catalog also provides the NAPA Interchange feature, which allows users to enter most manufacturers and OEM part numbers and interchange them to NAPA. The Napa parts detail screen shows fields such as attribute, warranty, and comment in dynamically sized windows.

## • **Napa Vehicle Data**

The Napa catalog requires the vehicle be identified with Napa vehicle IDs. When the catalog is accessed for the first time for an order, the user will need to re-qualify the vehicle to Napa IDs. The Napa Year, Make, Model display will be filled with Napa parameters and pre-selected to the Manager vehicle to the best available choice. Most times the user will only need to confirm the year make model choices shown. Alternatively, the user can choose different values as needed. In addition to year, make, and model, the catalog will request other vehicle qualifiers for specific sections of the catalog data. These are presented to the user as a selection list that usually includes the choice 'Don't Know'. These qualifiers are retained only for a single catalog session and may need to be re-entered the next time the catalog is accessed**. Before the catalog session, these qualifiers can be cleared with the 'Reset Vehicle Qualifiers'** button but this does not clear the year, make, and model selection. **To reset the vehicle qualifies return the vehicle screen, click on 'Vehicle Detail' and click on 'Clear Catalog Data'.**  The selected Napa vehicle will be stored in the Manager database in the Vehicle table when parts are transferred to an order. Subsequent catalog accesses should not require reselecting the year, make, and model.

## • **Enabling NAPA Catalog Functionality**

The Napa catalog is accessed from the Napa button on the Order screen. The Napa catalog functionality will be enabled / disabled using **Ctrl + Alt + N** on the initial screen. Enabling the catalog will also enable the Napa parts ordering.

The program does not need to be restarted when changing the Napa enabling status. The default for the display of the NAPA catalog is OFF. A new user will need to set the NAPA toggle to see the catalog button. If the program INI file has no entry for the NAPA toggle, the VendorLink table will be examined to see if any NAPA linked vendors are setup. If a Napa-linked vendor is found, the toggle will be set to the On state. This was done to allow current users to retain the display of the Napa button.

## • **Vendor Setup**

NAPA Store Setup must be completed prior to accessing the catalog. The setup link screen for the Napa vendor setup has been modified to include two new fields: Country and DC. The list of available DC's is obtained from the Napa web site. The country entry can be either US or Canada. It determines which web site to use for all other Napa web access. As a result, the DC list for Canada is different from the US list. Switching Napa linked vendor between Canada and United States changes the URL used to access Napa. Unique Country and DC's can be configured for each linked NAPA vendor.

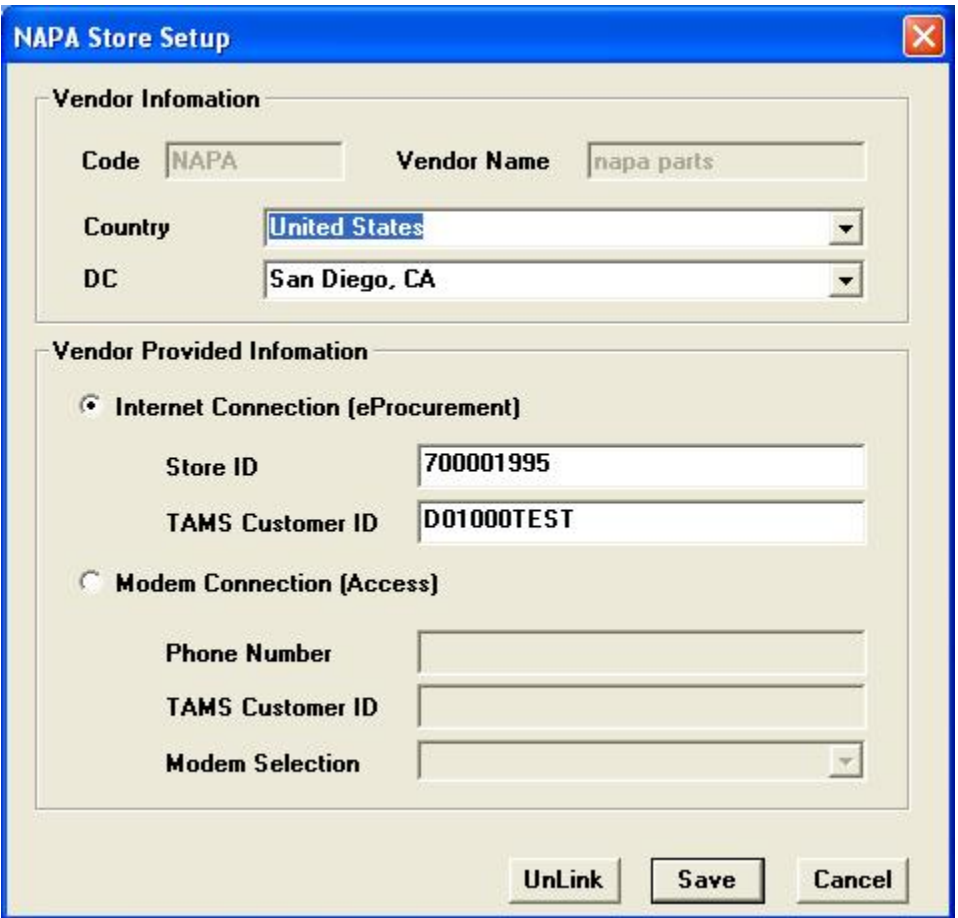

**Figure 1**

# **Using the NAPA Catalog**

| <b>NAPA Catalog</b>         | Store: NAPA - US DEMO                                    |                                      | Vehicle: 2002 Toyota Camry                                                            |                     |                          |                      |                    |  |
|-----------------------------|----------------------------------------------------------|--------------------------------------|---------------------------------------------------------------------------------------|---------------------|--------------------------|----------------------|--------------------|--|
| Navigation Type<br>$\sigma$ | Category / SubCategory                                   | $C$ Keyword                          | Part Number Lookup<br>Ю                                                               |                     | <b>Job List</b>          |                      | $\Box$ Interchange |  |
|                             | Category / Subcategory Information                       |                                      |                                                                                       |                     |                          |                      |                    |  |
|                             | Category<br>Subcategory                                  | <b>Brake Systems</b><br>Pads & Shoes |                                                                                       |                     | $\overline{\phantom{a}}$ | <b>Display Parts</b> |                    |  |
| <b>Product</b>              |                                                          |                                      | Per<br>Car                                                                            | <b>Otv</b><br>Avail | List<br>Price            | Cost                 | Core<br>Cost       |  |
|                             |                                                          |                                      |                                                                                       |                     |                          |                      |                    |  |
| <b>TS TS7787M</b>           | <b>Brake Pads - Front, Metallic Tru-Stop</b>             |                                      | 1<br>Comment: OE or Back-Serviced w/ Non-Ferrous Ceramic, Recommend CMX7787           | $\mathbf{0}$        | 23.53                    | 21.39                |                    |  |
| <b>UP AE7787M</b>           | <b>Brake Pads - Front, AE Metallic</b><br><b>CMX7787</b> |                                      | Comment: Pads Supplied w/ Shims OE or Back-Serviced w/ Non-Ferrous Ceramic. Recommend | 1                   | 48.39                    | 43.99                |                    |  |

**Figure 2**

## • **Navigation**

Use the selections in **Navigation Type** at the top of the catalog to start the navigation process. Most functions are accessible from any point in the order process. Parts from the catalog are displayed in rows in a list box. A check box on the left of each row allows a user to select a part for transfer.

The part description is shown in blue. Selecting this displays a detail screen for the part which includes an option to display the MSDS if available and to display images of the part if available. Per Car, Quantity Available, List price and Core price, if any, are shown for each part. The Per Car quantity is shown if the part is associated with a vehicle. Catalogs configured for US distribution centers also include a DC Quantity Check button. Highlighting a part in the grid and pressing the button will provide the CD Quantity. Catalogs configured for DC Qty Check Canada do not include the DC Check button as the store and DC quantity are automatically displayed.

Figure 3 depicts how the DC Quantity is shown when checked. In this example there are 0 at the store and 1 at the Distribution Center.

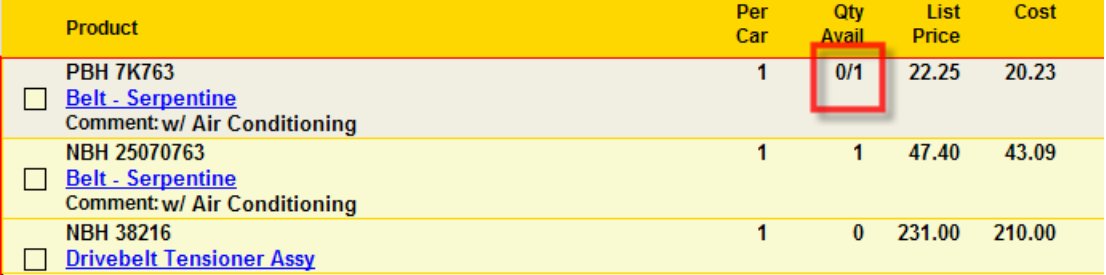

#### • **Categories**

The categories option is the first step in initiating a parts search. Simply click on the category of the part being searched for. The NAPA catalog will then automatically scroll to the next step, the subcategory menu.

#### • **Subcategories**

Much like the categories list, subcategories further define the search for parts. To further define the search, simply select the subcategory of the part being searched for. Also, if a search has already been done in one subcategory, and the user wishes to look for other parts in the same category, but in a different subcategory, they may simply click on the subcategory link to select a new subcategory for the search. If no vehicle has been previously defined, after selecting a subcategory, NAPA automatically defaults to the vehicle selection.

#### • **Job List**

Job List is a function that will allow users to search for multiple parts pertaining to a specific type of repair. After selecting Job List, select year, make, and model of the vehicle. NAPA will then provide a list of the most frequently performed maintenance jobs for that vehicle. By selecting one of them, users will be given a list of components that are commonly needed for performing the selected type of maintenance. By simply checking the boxes of the necessary items, NAPA will display a list of all parts needed to perform that job.

#### • **Vehicle Selection**

The vehicle year, make, model is passed from the Vehicle tab of the current Order. Note that once a vehicle is selected, it appears as the current vehicle search entry. Napa vehicle matching for four makes (Ford, Dodge, Chevrolet, and Plymouth) will check passenger cars first; then if not found will check the respective truck makes.

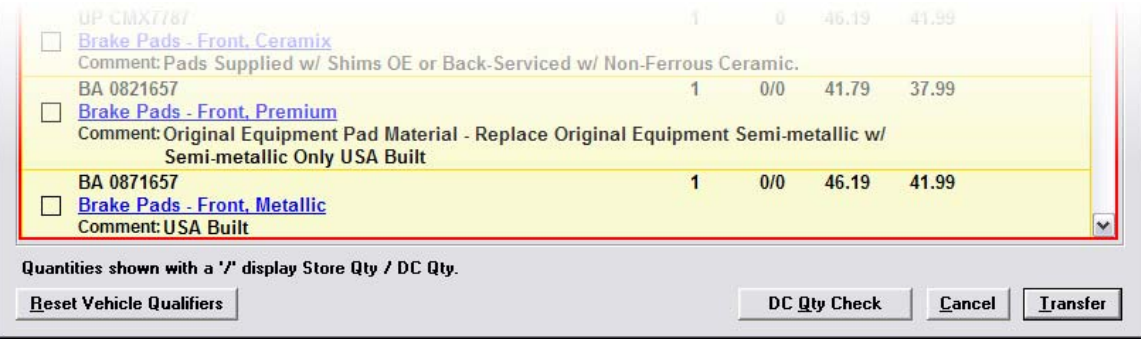

**Figure 4**

A "**Reset Vehicle Qualifiers**" button appears at the bottom of the catalog. Users wishing to change parameters of the current vehicle search may reselect, model, engine size or other parameters by using this feature.

Additional Vehicle Types - Over 70 additional vehicle makes are available which include parts for motorcycle, ATV, personal watercraft, and snow machines. Vehicle types are automatically displayed anytime you navigate the vehicle "Makes" selection screen.

## • **Part Number Lookup**

The NAPA Catalog also provides the ability to look up parts by NAPA part number. If the line code is known, it may be entered as well, however it is not necessary. By entering a part number without a line code, NAPA will return a search result for all parts with that specific part number and the appropriate line code. From this list, the user simply selects the part number they wish to add to their current order.

## • **Interchange**

Interchange allows the user to enter a manufacturers or OEM part number and Interchange it to the corresponding NAPA part number(s).

### • **Keyword**

Keyword search is a function in the NAPA Catalog that allows users to search for multiple parts containing a common word. NAPA then displays a list of all parts that contain your keyword in them. A wildcard (\*) may be combined with keyword searches to create a wider search range. Ex. "\*hose\*" brings up all parts with hose in the description.

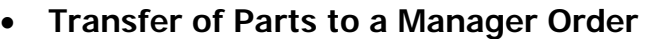

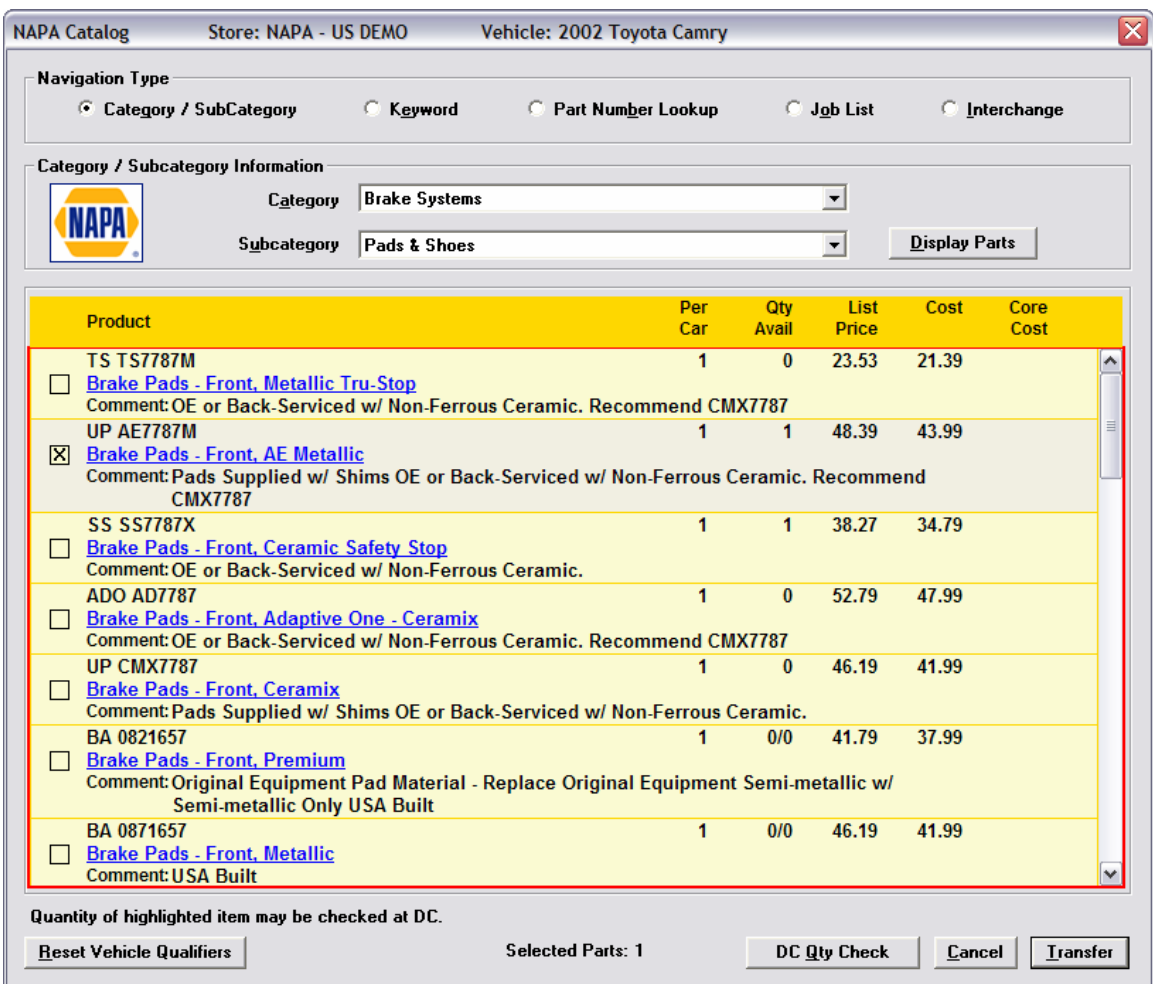

**Figure 5**

When parts are selected in the parts display, the total number of parts selected is shown at the bottom of the screen. The user can navigate to other parts for further selection. When all parts are selected, the user selects the transfer button and all selected parts are transferred to the Manager order.

The quantity transferred is the Per-Car quantity if available otherwise the quantity is one. The list price and cost is automatically transferred to the management system order. The sale price of the part to the customer can be calculated using the matrix if the user has 'Calculate Part Sale Amount' set to 'Price', found in Setup / Standard Tables / Parts Pricing. The sale price to the customer is then calculated as Cost times the Markup Matrix. (To set or change the Markup Matrix, go to the Price Markup Matrix tab in the Standard Tables under Setup.)